「享栄高等学校体験入学会申し込み」の手引き

- 1 本校HPの「体験入学会申し込み」をクリックします。
- 2 下図のような「申し込み」のトップページになるので、自分のメールアドレスを 入力して、黄色の「申し込み開始」 をクリックします。  $\sqrt{2}$

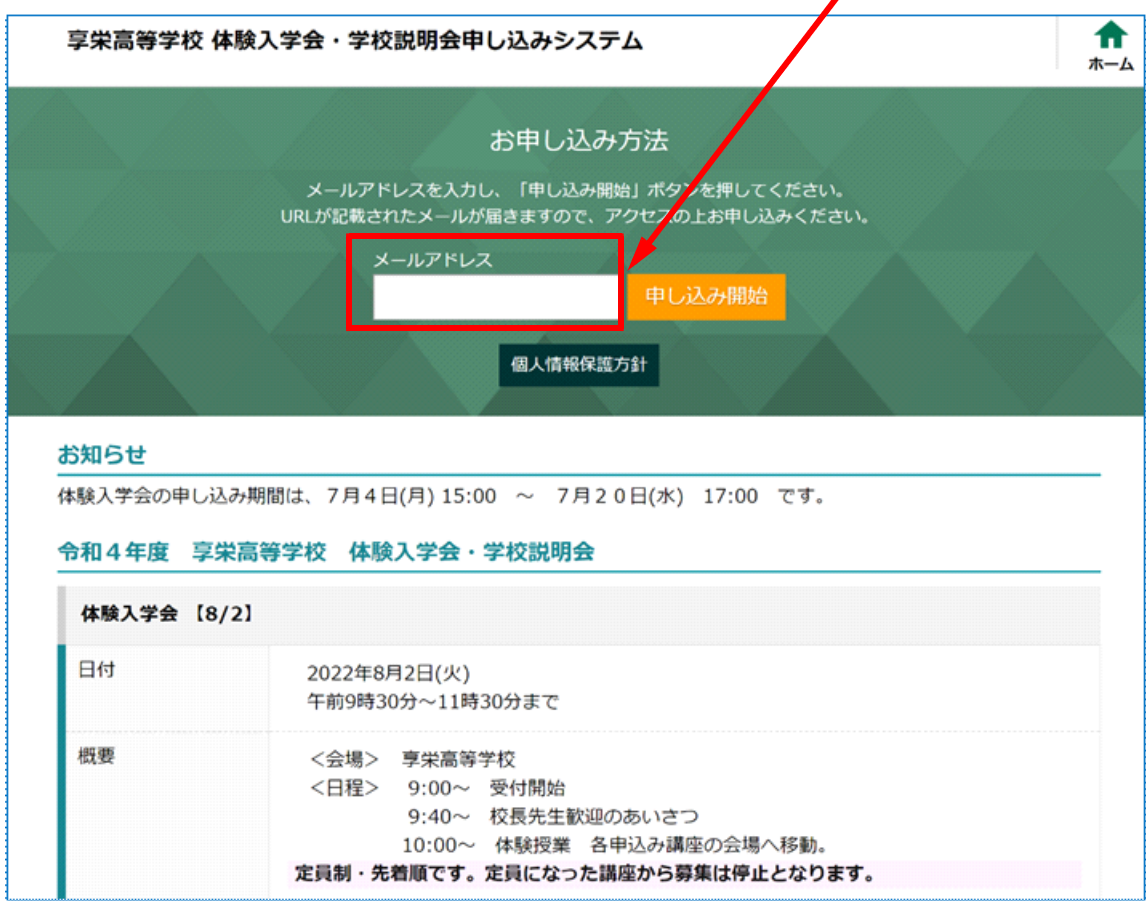

3 すると、「メールアドレス登録完了」画面となるので、打ち込んだメールアドレスに メ-ルが届いているか確認してください。

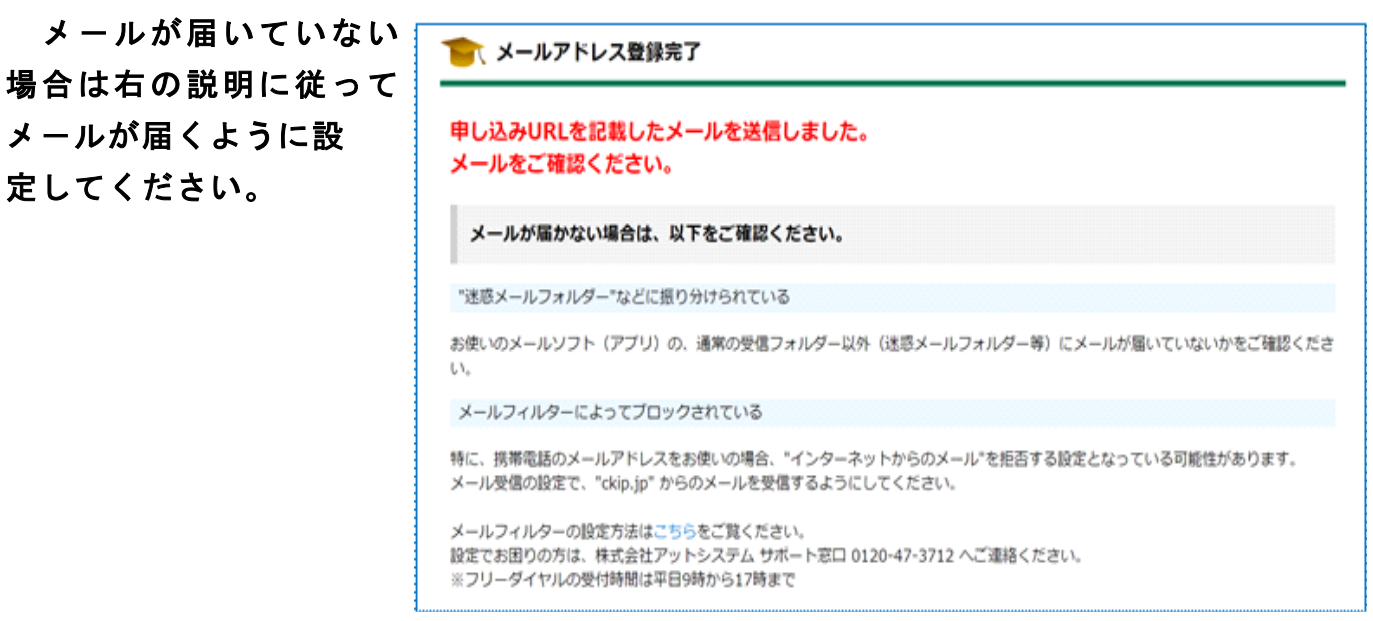

4 右のようなメ-ルが届き 2022/05/30 (月) 16:42 info@ckip.jp ますので、ここに書かれて 【享栄高等学校 体験入学会・学校説明会申し込みシステム】申し込みURLのお知らせ いるURLに24時間以内 碗先 ○ koho@kvoei-h.ed.in にアクセスしてください。 この度は学校説明会申し込みシステムをご利用いただきありがとうございます。 koho@kyoei-h.ed.jp 様の申し込み URL をお知らせします。 下記 URL にアクセスし申し込みを行ってください。 https://www.ckip.ip/guide/nkyoeih/entries/selectEvent/85fb785de4afc4e6677167bbd065931d URL の有効期限は 24 時間 です。 有効期限内であれば、URLヘアクセスすることで何度でもお申し込みいただけます。 5 アクセスすると右のような 享栄高等学校 体験入学会・学校説明会申し込みシステム A ホーム ページとなりますので、「選択」 「選択」ボタンを押して次に進んでください。 をクリックします。 選択 本験入学会 [8/2] 日付 2022年8月2日(火) 午前9時30分~11時30分まで 將要 <会場> 享栄高等学校 <日程> 9:00~ 受付関始 9:40~ 校長先生歓迎のあいさつ 10:00~ 体験授業 各申込み講座の会場へ移動。 定員制・先着順です。定員になった講座から募集は停止となります。 6 右のような申し込み画面と ■【体験入学会 【8/2】 参加申し込み なりますので、入力の指示に 以下の項目を記入し、個人情報保護方針に同意の上、「確認画面へ」ボタンを選択してください。 従って、「氏名」など必要事 ※氏名などの文字に旧字体はご利用いただけない場合がございます。 お手数ですが、新字体をご利用ください。 (例) 「髙」⇒「高」、「邊」⇒「辺」、「齋」⇒「斉」、「澤」⇒「沢」など 項を入力します。 メールアドレス: \*\*\*\*ho@kyoei-h.ed.jp

個人情報

参加者 (生徒) 氏名【必須】 姓と名の間には、全角スペースを入れてください。 例 山田 大郎

※フリガナ・性別・中学校・保護者帯同・緊急連絡先の入力が続きます。 ※{1硬式野球}を選択した場合のみ、「送迎バスの利用」の確認があります。

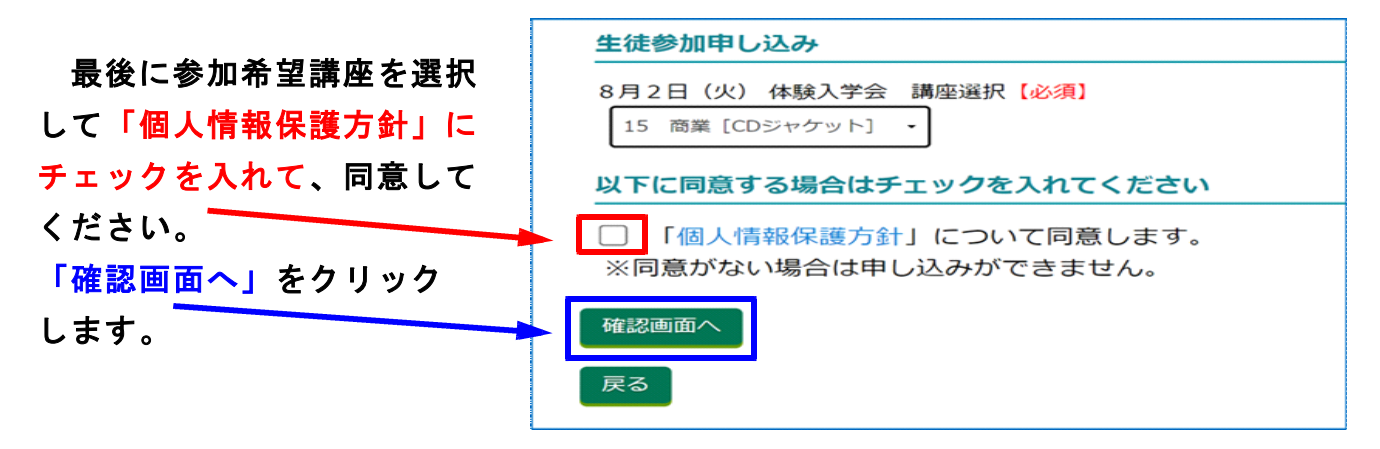

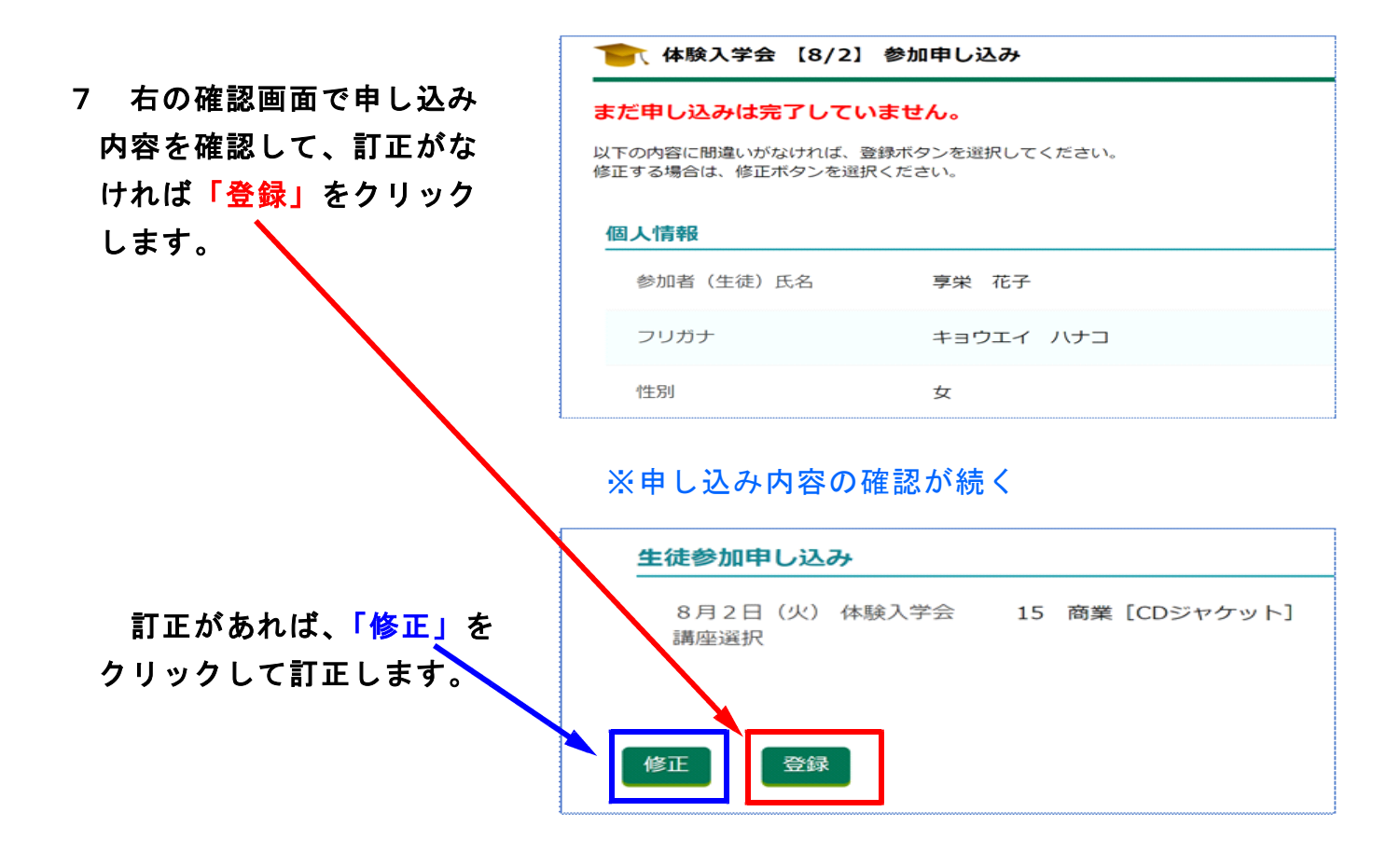

8「登録」をクリックすると申し込み完了となります。

※複数の申し込みを行う場合 は「追加の申し込みを行う」 をクリックして追加をしてく ださい。

9 右のような申し込み 完了メールが送られて いますので、メ-ルを 確認してください。

※緊急な連絡がある場合は 申し込み時に登録してい ただいたアドレスにメー ル配信させていただきま す。

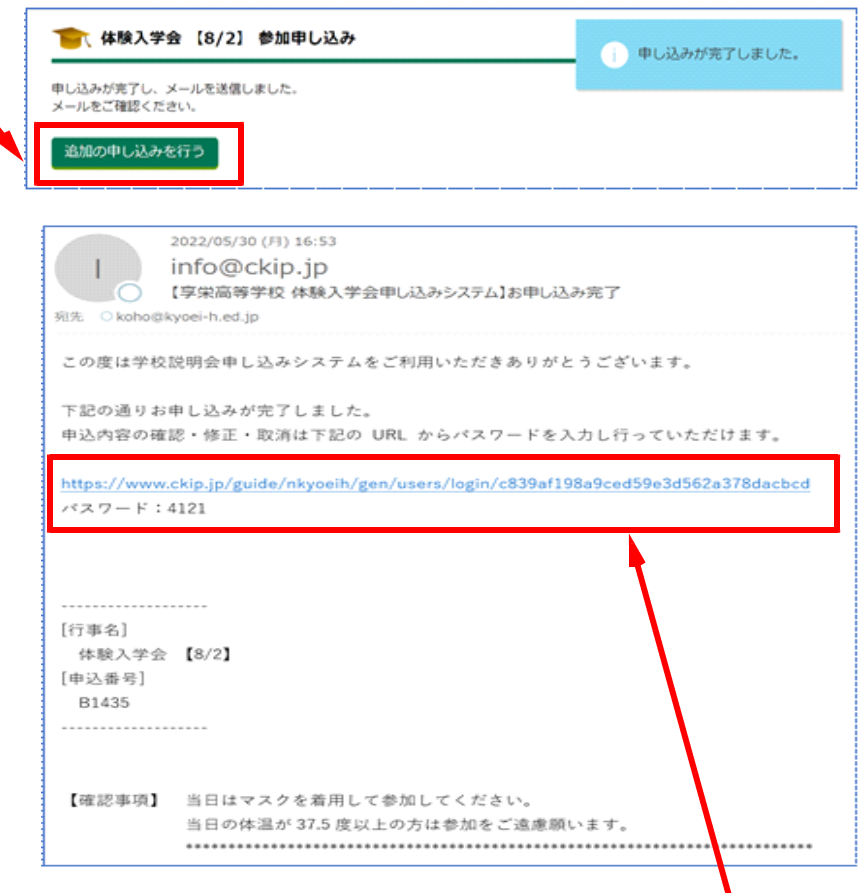

く注意> 急に申し込み内容の修正、取消が必要になったときは、上記URLからパスワード を入力してログインして修正、取消を行うことはできますが、できる限りこの操作を 行わないようにしてください。